# كاررد جمار اثرار Scenarios • Data Tables • Goal Seek و Solver

ا باانتفاده ازابزار بی Solver و Scenarios ، Data Tables و Solver داده بار ریعترو بهتر الگزیاید.

نويسنده: Paul Cornell

ASSIMENT PU

مترجم : بهرام صمديان

۱: مالسر داده با با ابرار پای<br>۱۰۰۰ میلیو

كارروحارانرار Scenarios • Data Tables • Goal Seek و Solver

بااسفاده ازانزار بی Solver و Scenarios ، Data Tables و Solver داده باراسر پعترو بهترآنالنرنایید.

نويسنده: Paul Cornell

مترجم : بهرام صمديان

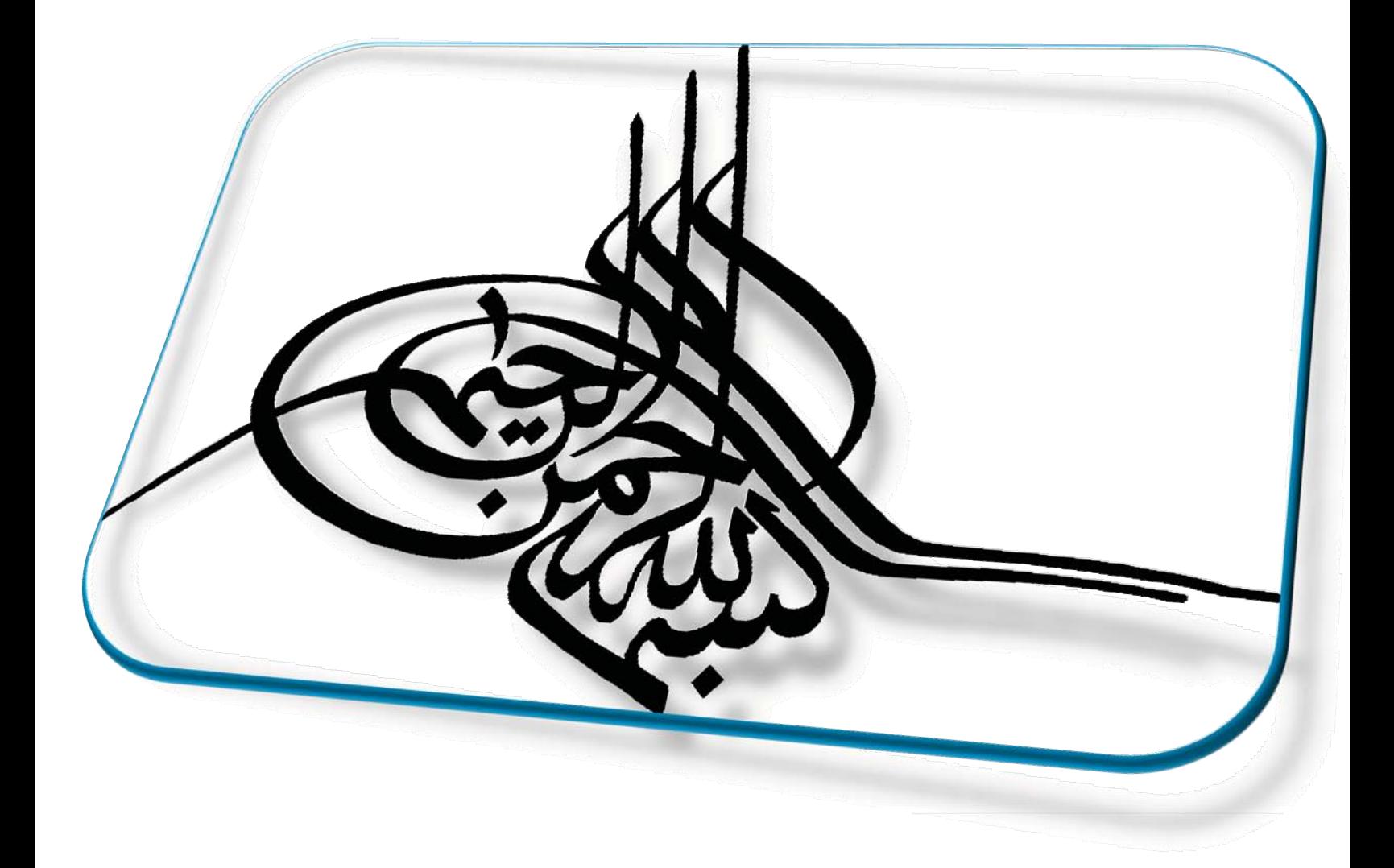

عنوان کتاب : آنالیز داده ها با ابزارهای تصمیم گیری اکسل مترجم : بهرام صمديان Beginning Excel What-If Data Analysis Tools : عنوان اصلي كتاب نويسنده : Paul Cornell سال انتشار : ۱۳۸۹ کلیه حقوق برای مترجم محفوظ است.

#### بسمه تعالى

لطف حق دیگر بار شامل اینجانب گردید تا کتابی را تهیه و در دسترس علاقمندان قرار دهم. خدا را از بابت الطاف بی پایانش شاکرم و امیدوارم که این بنده حقیر را در ادامه راه یاری نموده و اجر معنوی این اثر ناچیز را ذخیره آخرت نمايد.

این کتاب در راستای اشاعه فرهنگ آموزش و در پی کتابهای قبلی اینجانب ترجمه شده است. در مورد اکسل کتاب بسیار نوشته شده است اما اکثر کتب قسمتهای عمومی اکسل را اَموزش می دهند حال اَنکه یک منو یا فرمان اکسل گاهی در خور نگارش یک کتاب است. نمونه ای از این مطلب را در مورد جداول و نمودارهای محوری داریم که قبلاً برای این مهم کتابی آماده و در اختیار علاقمندان قرار داده شده است. در این کتاب به چهار ابزار آنالیزی اکسل که به جرات می توان آنها را ابزارهای گمنام اکسل خواند پرداخته شده است.

فرض کنیم که یک مسئله داریم که جواب آن را می دانیم اما ورودی اولیه آن را که باعث ایجاد این جواب شده است برای ما مبهم می باشد، برای مثال می دانیم که با نرخ سود ٤ درصد سالانه برای یک مبلغ ٢ میلیون تومان ً و بازپرداخت ٣٦ ماهه حدوداً ٥٨ هزار تومان اقساط ماهانه وام خواهد بود ( وام ازدواج ) اما اگر کسی از شما بپرسد که یک وام ٥ میلیون تومانی با بازیرداخت ١٢٠ ماهه و اقساط ماهانه ٧٠ هزار تومان با چند درصد سود سالانه محاسبه شده است در این مسئله جواب ( اقساط ماهانه ) را داریم اما ورودی برای ما سوال است. یا فرض کنید که بخواهید یک معادله چند مجهولی را در اکسل حل کنید کاری که اکثر ما با بزرگترین نرم افزار محاسباتی جهان انجام نداده ایم و موارد مشابه این مسائل ما را بیشتر به مطالعه این کتاب راغب می کند. مطالعه این کتاب بسیار لذت بخش بوده و کارهایی که قبلاً با کوشش و خطا انجام می شد اکنون توسط خود اکسل مدیریت شده و جواب و یا شاید مجموعه جوابهای مناسب ارائه می گردند.

درباره نحوه ترجمه این کتاب نکته هایی وجود دارد که ذکر أنها خالبی از لطف نیست :

- نسخه اکسل بکار رفته در این کتاب : کتاب اصلی برای نسخه ۲۰۰۳ اکسل نوشته شده است که اینجانب به علت در دسترس بودن نسخه ۲۰۰۷ اکسل در حین ترجمه آن را به نسخه ۲۰۰۷ برگردانده و ترجمه نموده ام. لذا کتاب حاضر از کتاب اصلی به روزتر بوده و نسخه اکسل بکار رفته در آن جدیدتر می باشد.
- نحوه ترجمه کتاب : اینجانب در یک شرکت خصوصی مشغول به کار هستم. ساعات کاری از ۸:۳۰ صبح الی ۱۸ عصر بوده که گاهی بنا بر نیاز تا ساعت ۲۰ یا ۲۲ نیز تمدید می شود. از طرفی مدت زمانی که برای طی مسافت

بین کارخانه و شهر تبریز صورت می گیرد ( محل کارخانه در خارج از شهر تبریز واقع شده است ) بیش از ۲ ساعت را در مسیر رفت و برگشت طلب می کند. پس عملاً وقت برای انجام امور متفرقه باقی نمی ماند. در چنین وضعیتی تصمیم گرفتم که کتاب را در مسیر رفت و برگشت یعنی در داخل سرویس ترجمه نمایم. کمی بعید به نظر می رسید اما به لطف و عنایت الهی کار شروع شد. کتابی که در دست دارید حاصل تحمل سختی ها، مرارت ها و بی خوابی های بسیار است. کتاب به تدریج صفحه به صفحه ترجمه شد و ترجمه های دست نویس تایپ شد و کتاب آماده ویرایش گردید. ویرایش این کتاب نیز در سرویس انجام شد.

- تصاویر کتاب : تصاویر ابتدا از کتاب اصلی کپی شده بودن اما به دلیل وسواس اینجانب در کیفیت کتاب باعث شد که تصاویر موجود در کتاب از نو تصویربرداری شوند. این عمل علاوه بر اینکه باعث شد تصاویر را به صورت رنگی در کتاب داشته باشیم در کیفیت چاپی تصاویر نیز تاثیر به سزایی داشته است. سعی کرده ام که تصاویر از حالت خشک و بی روح خارج و به صورت متنوعی رنگ آمیزی شوند. اکثر تصاویر دارای جلوه های ویژه می باشند که امیدوارم در این مورد از سلیقه من ایرادی نگیرید. رنگ آمیزی تصاویر فقط برای لذت بخش تر کردن مطالعه کتاب و افزایش نشاط در هنگام مطالعه صورت گرفته است. تعداد تصاویر از کتاب اصلی بیشتر می باشد. در متن کتاب تصاویری که شماره ندارند تصاویری هستند که به دلیل توضیح بیشتر توسط اینجانب به کتاب اضافه شده اند و در کتاب اصلی موجود نیستند.
- فیلم های آموزشی : وجه تمایز این کتاب با کتابهای قبلی اینجانب ، وجود فیلم های آموزشی می باشد که به کتاب الصاق شده اند تا در صورت نیاز خواننده به راهنمایی در مورد مراحل ذکر شده در کتاب ، وی را راهنمایی نماید. خواننده با توجه به مراحل ذکر شده در کتاب و با توجه به فیلم آموزشی به راحتی خواهد توانست تا جواب مسئله را بدست آورد. این فیلم های آموزشی توسط نرم افزار Adobe Captivate 3 تصویر برداری شده است. برای اینکه برای مشاهده این فیلم ها نیازی به نرم افزار خاصی نباشد و همه کاربران بتوانند به سادگی این فیلم ها را مشاهده نمایند فیلم های به صورت اجرایی (EXE ) بوده و با کلیک بر روی اَیکون مربوطه فیلم مورد نظر به طور خودکار و به صورت تمام صفحه (Full Screen ) نمایش داده خواهد شد . دقت کنید که فیلم ها در Resolution ۹٦۰\*۹۲۸۰ تصویر برداری شده است لذا اگر Resolution مانیتور شما کمتر از این مقدار است آن را افزایش دهید تا فیلم را به صورت کامل مشاهده نمایید.
- فایل های نمونه : همانند کتابهای قبلی اینجانب ، تمام مثالهای مورد نیاز در کتاب از سایت مربوطه دانلود و به كتاب الصاق شده اند. لذا در صورت نياز به فايل خاصي مي توانيد آن را درون همين CD بيابيد.
- ویرایش کتاب : این کتاب به دلیل ضعف سیستم رایانه من در سیستم دیگری تایب شد. اما همان طور که آگاه هستید گاهی در نقل و انتقال فایلهای Word فایل در مقصد به صورت صحیح خوانده نمی شود. مثلا جای پرانتزها و ممیزها به هم می ریزند. با وجود مرور چند باره کتاب برای اصلاح این موارد اگر به موردی از این اشتباه ها برخوردید من و سیستم ضعیف رایانه ای من را ببخشید. در مورد تفاوت موجود در جوابهایی که ممکن است شما در مورد مسائل Solver با آن روبرو شوید علت در این است که برای مسئله مورد نظر بیش از یک مجموعه جواب وجود دارد که احتمالاً در تصویر موجود در کتاب به یک صورت و در فیلم آموزشی به صورت دیگر بوده و در زمان حل توسط شما مجموعه جواب دیگری ارائه شود.

در تمام مراحل تهیه این کتاب که مدتی از آن نیز در ماه مبارک رمضان واقع شد، سعی بر این بوده که اثر ارائه شده با كيفيت بالا آماده شود. اما از آنجايي كه هيچ كس از خطا و اشتباه مصون نيست لذا ممنون خواهم بود اگر دوستان با مشاهده ایرادی در تایپ ، ترجمه ، یا در فیلم های اَموزشی موارد احتمالی را به اینجانب منعکس نمایند تا در آثار بعدی مد نظر قرار گیرد. برای تماس با اینجانب می توانید از طریق وبلاگ یا ایمیل درج شده ذیل اقدام نمایید.

در پایان از صبر و شکیبایی همسرم تشکر می کنم که بدون همراهی و همدلی او این خدمت ناچیز به سرانجام نمی رسید.

http://Amar80.blogfa.com Bahram1941362@gmail.com

با احترام بهرام صمديان

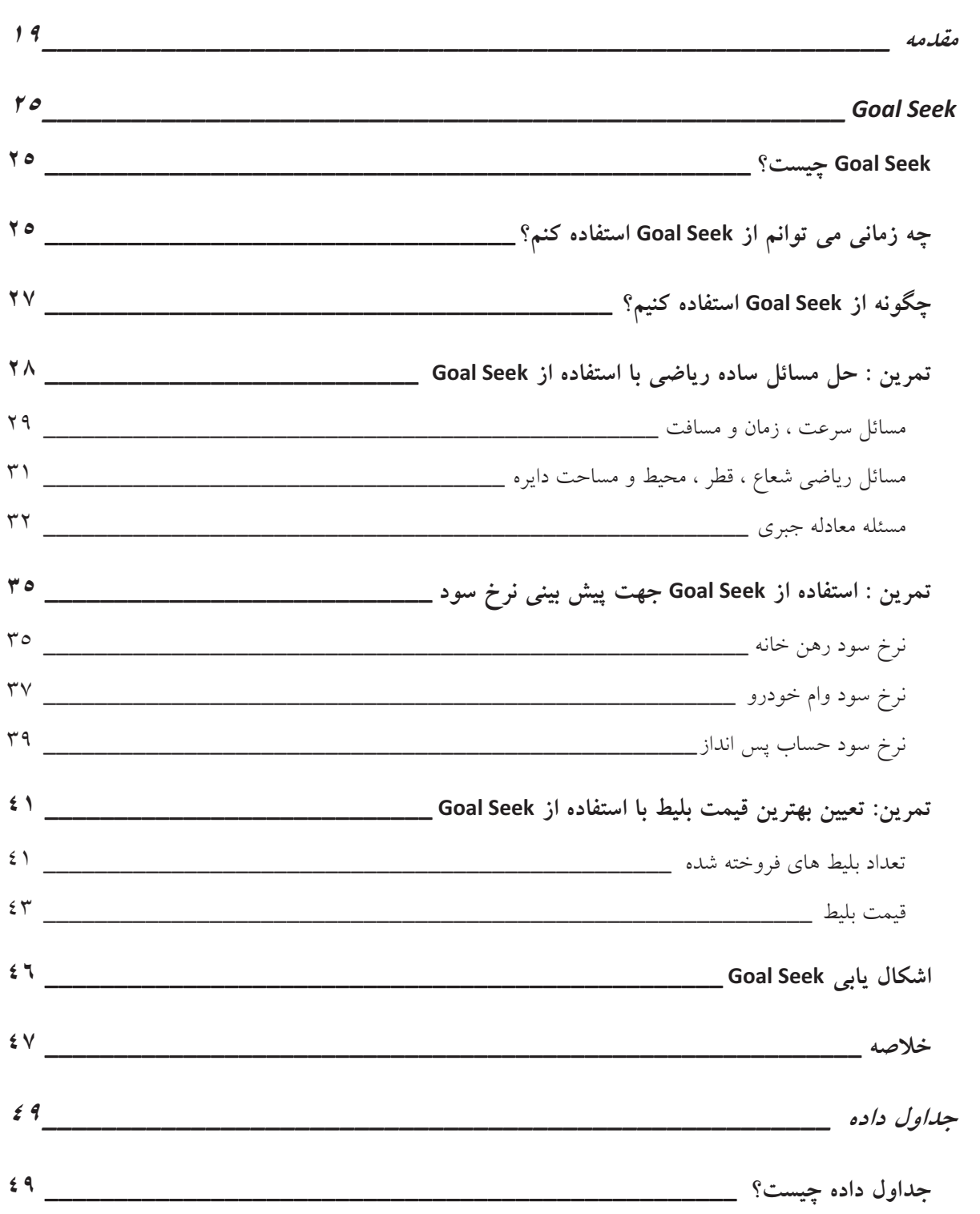

فهرست

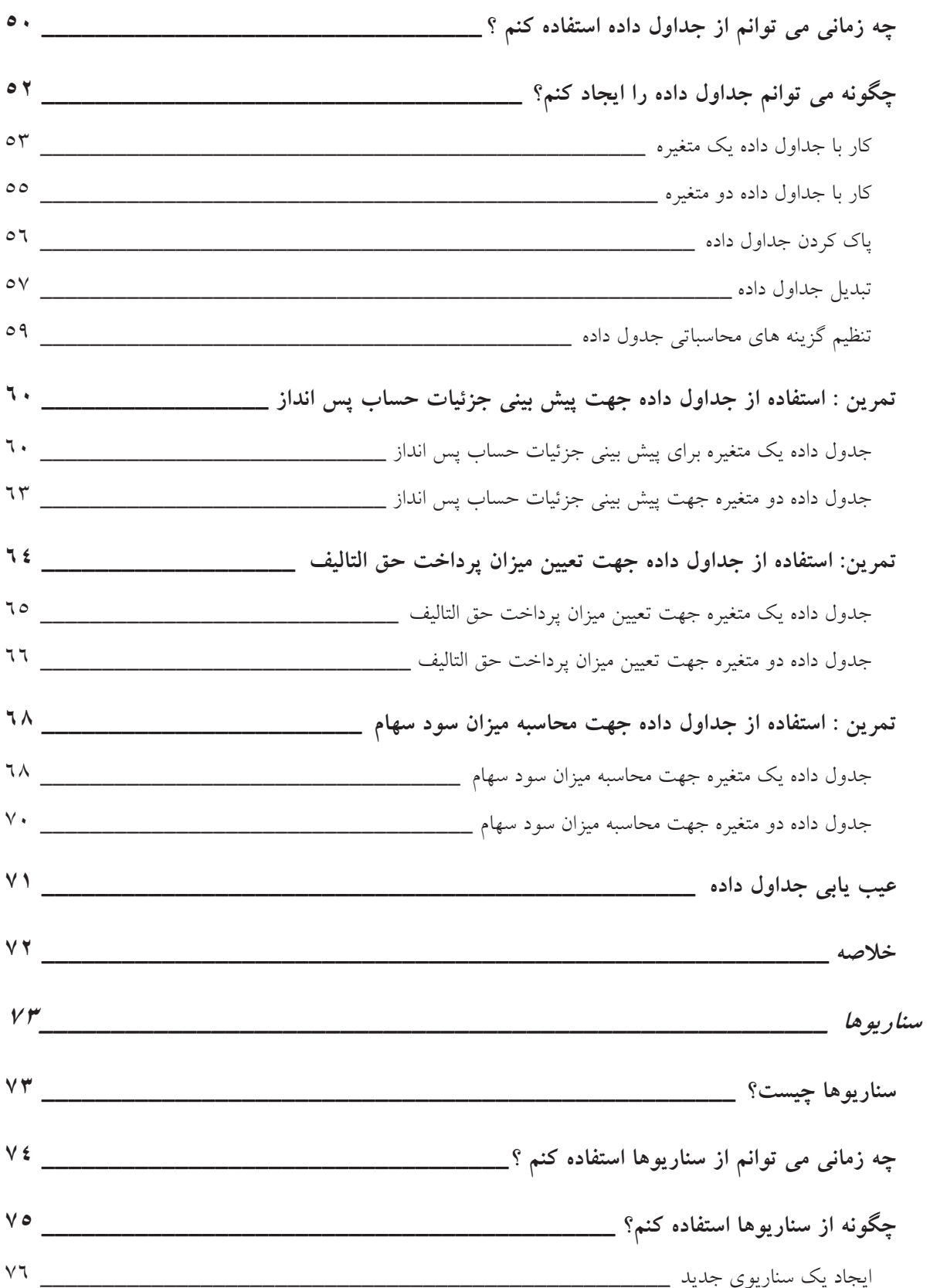

 $\ensuremath{\mathcal{N}}$ 

美

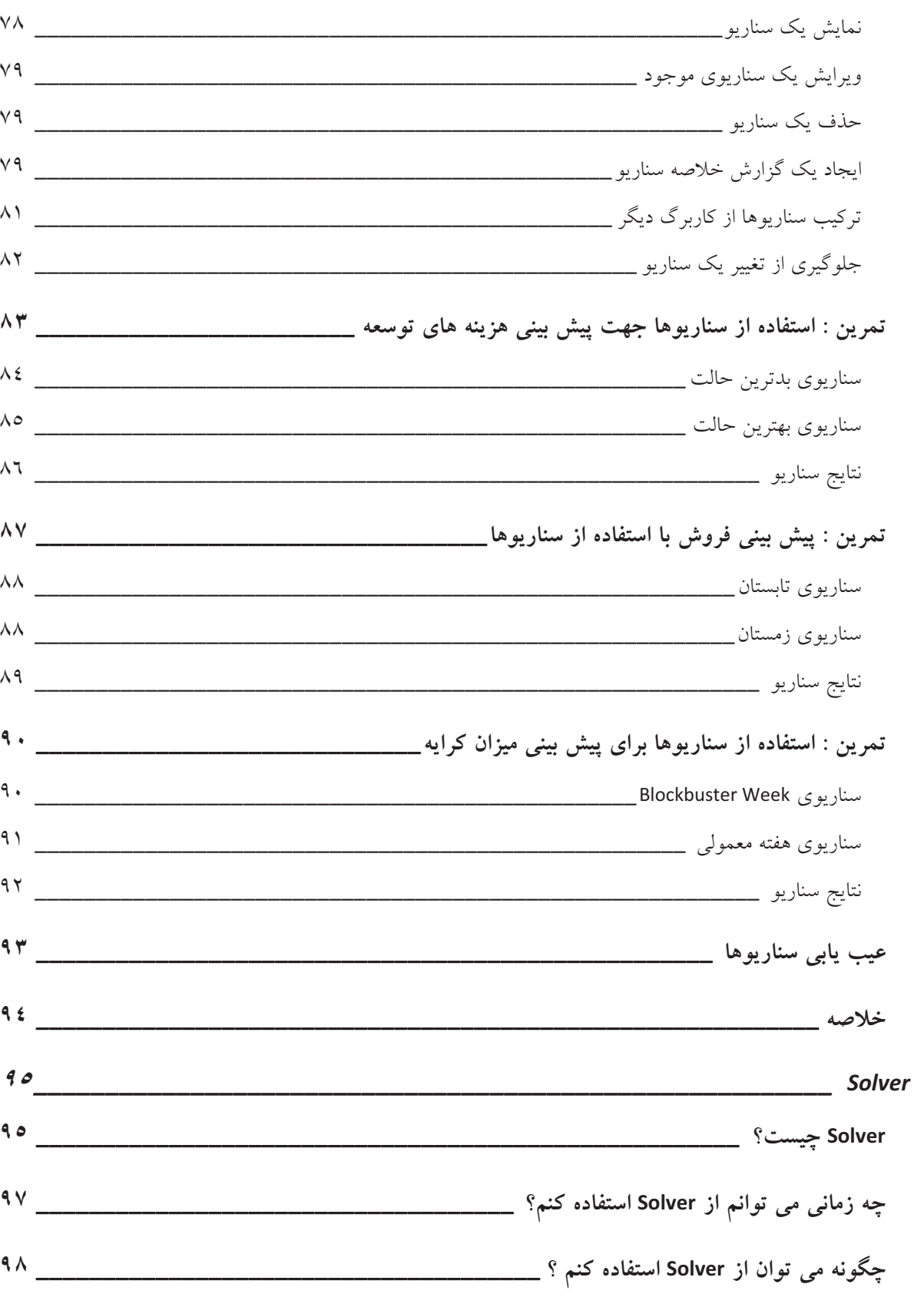

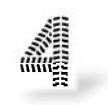

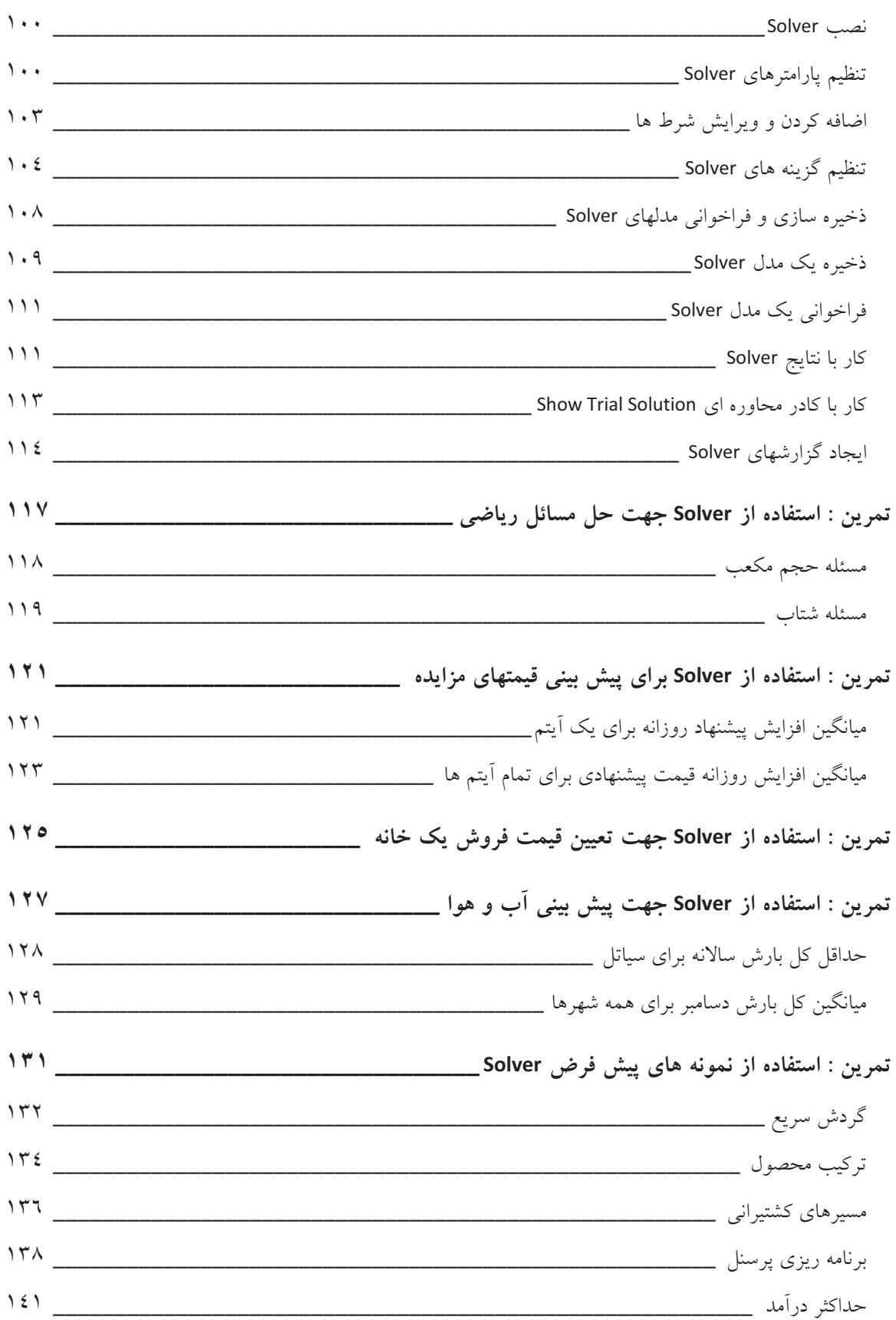

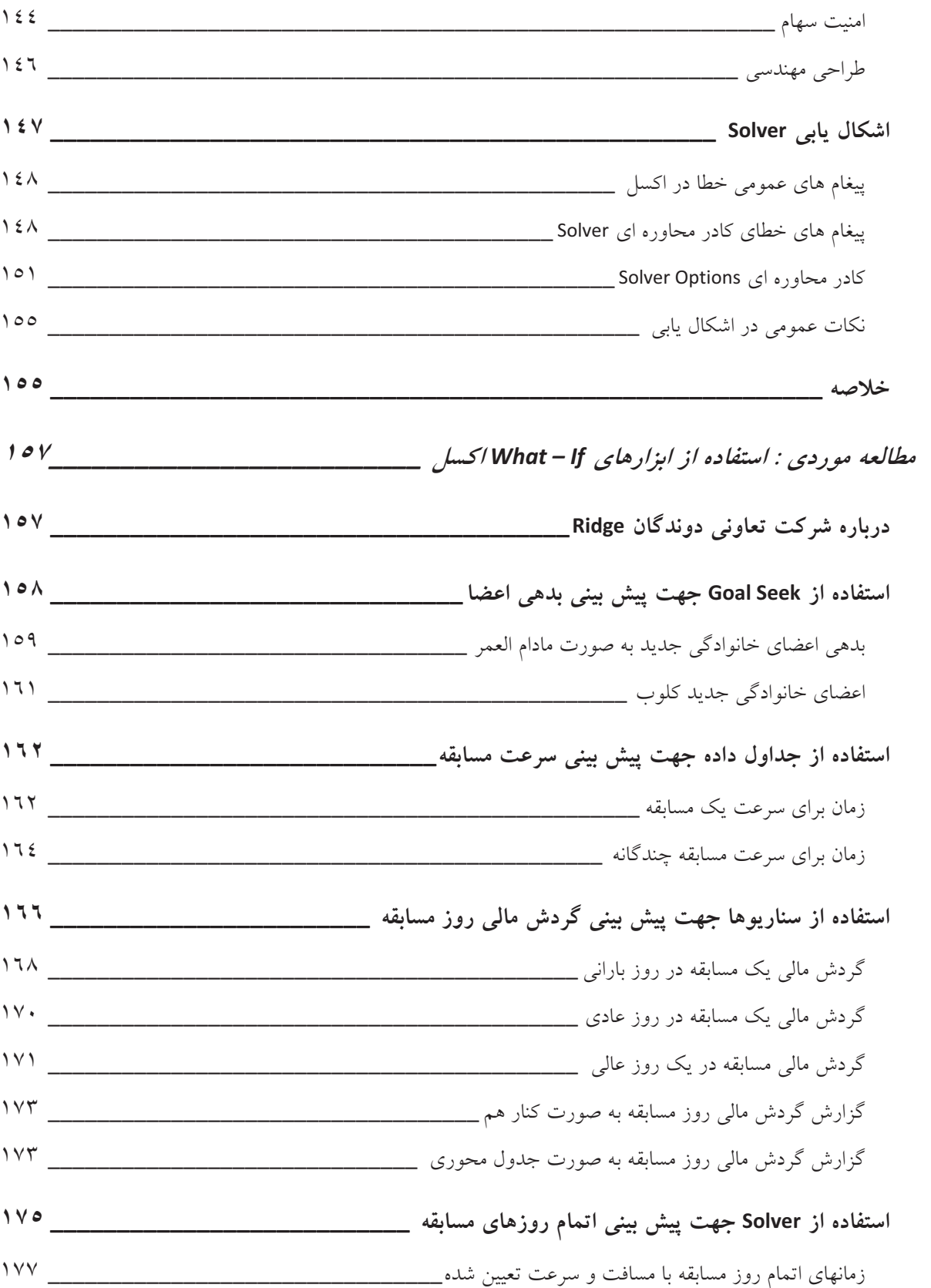

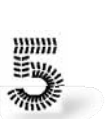

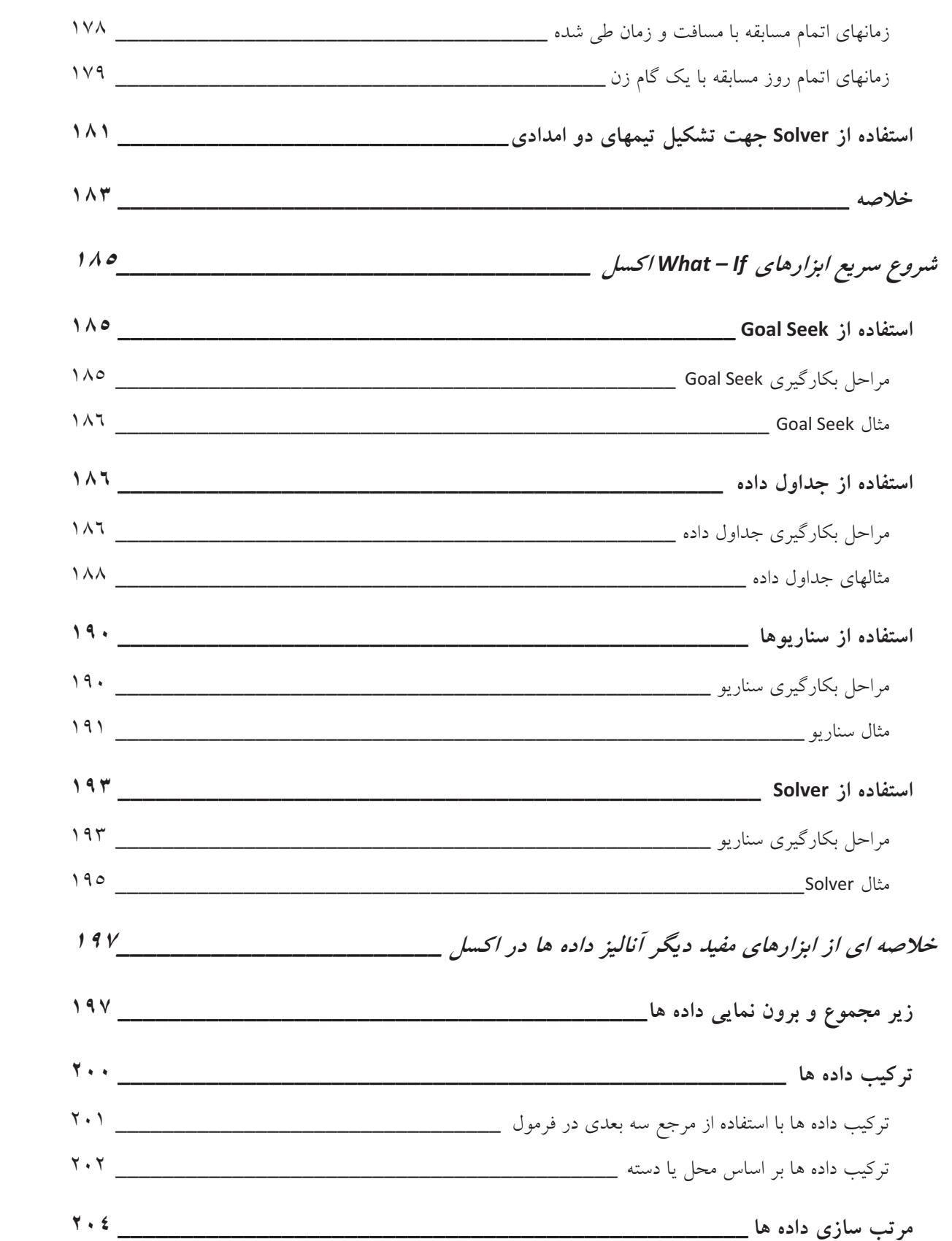

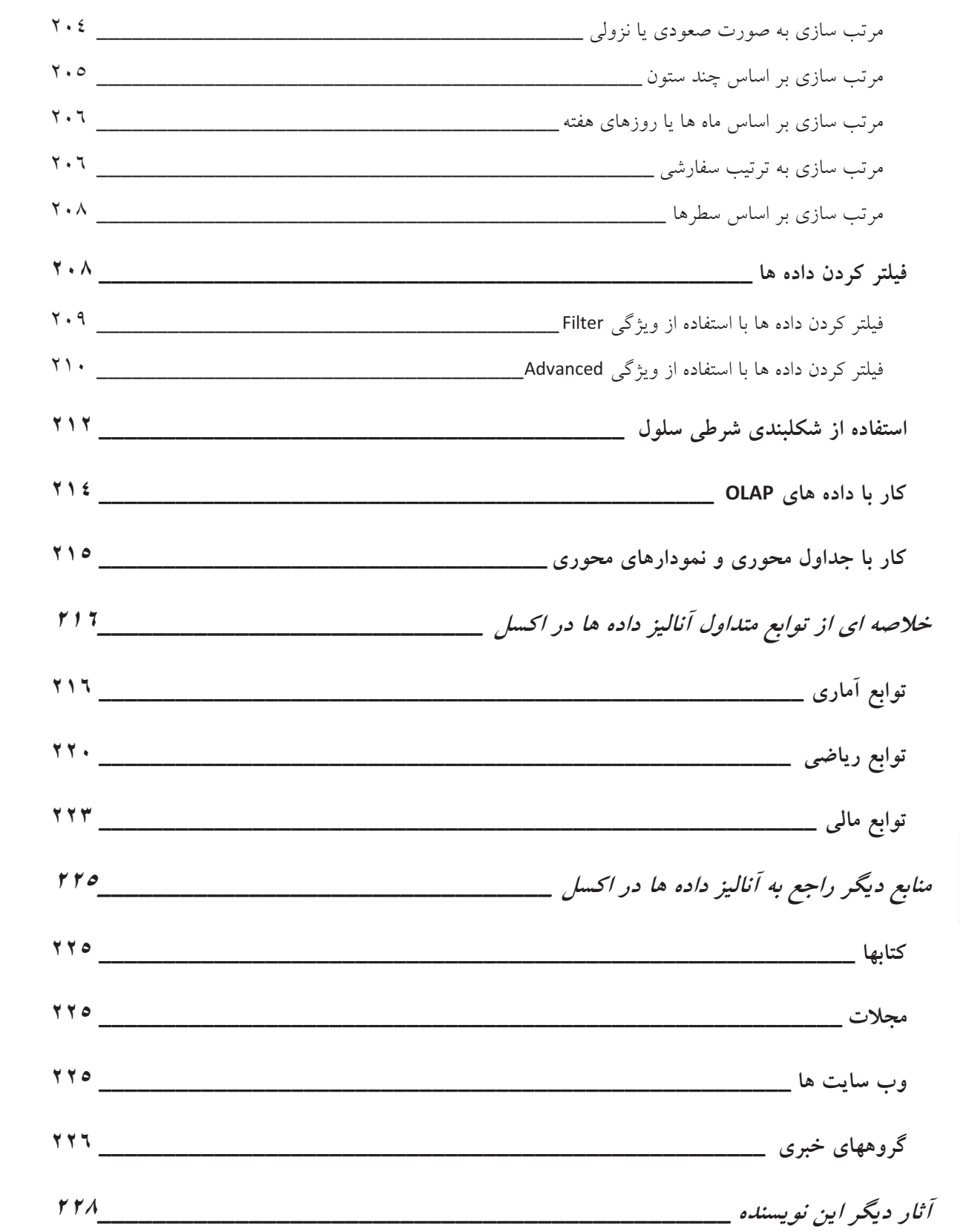

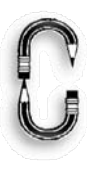

 $\bar{\Lambda}$ 

#### مقدمه

داستان دو مسئله زير را در نظر بگيريد:

اگر من با یک دوچرخه ٥ مایل را در ٢٠ دقیقه طی کنم ، چقدر طول می کشد که با همان سرعت ٢٠ مایل را طی کنم؟ در همان سرعت چه مسافتی را می توانم در مدت زمان ٤٥ دقیقه طی کنم؟

اگر من در ساعات غیر اضافه کاری برای هر ساعت کار ۲۵.۰۰ دلار دریافت کنم و در طول هفته ٤٥ ساعت کار کنم، لازم است چند هفته کار کنم تا ۳۰،۰۰۰ دلار درآمد داشته باشم؟ چقدر درآمد خواهم داشت اگر ۵۰ هفته سال را کار کنم و دو هفته باقی را مرخصی بدون حقوق بگیرم؟

اينجا جواب مسائل بالا را داريم:

۸۰ دقیقه طول خواهد کشید که با دوچرخه ای که ٥ مایل را در ٢٠ دقیقه طی می کند، مسافت ٢٠ مایلی را طی کنم. ( يعني، ١٥ مايل در ساعت ). با اين سرعت ، در عرض ٤٥ دقيقه ، من مسافت ١١.٢٥ مايل را با دوچرخه طي خواهم كرد.

من نیاز خواهم داشت که بین ٢٥ تا ٢٦ هفته کار کنم تا ٣٠،٠٠٠ دلار درآمد داشته باشم. با این روند، اگر ٥٠ هفته سال را كار كنم و ۲ هفته مرخصى بدون حقوق بگيرم ، ٥٩،٣٧٥ دلار درآمد خواهم داشت.

اینها مثالهایی ساده از مواردی است که ابزارهای آنالیز داده What –If برنامه مایکروسافت آفیس اکسل جهت حل آنها طراحے شدہ است.

به طور مختصر ، آنالیز Vhat –Ifپروسه ای است که طی آن مقادیر سلولهای خاصی از کاربرگ تغییر می کنند تا اثر آنها را بر روی دیگر سلولهای کاربرگ مشخص کنند. برای مثال ، شما می توانید نرخ های متفاوتی را که جهت رهن یک خانه برای یک دوره ۱۵ یا ۳۰ ساله در نظر دارید بیازمایید.

ابزارهای آنالیز داده What-If اکسل کدامند؟

ابزارهای آنالیز داده What -If اکسل شامل موارد زیر است:

وقتی شما نتیجه مورد نظر در یک فرمول را که می خواهید بدست آورید ، بدانید ، اما مقدار ورودی برای آن :  $\, \, \, \text{Goal \, \, \, \, \, \, } \,$ فرمول که نتیجه را بدهد ندانید، می توانید از ویژگی Goal Seek اکسا استفاده کنید.

هدف یاب اکسل مقدار یک سلول کاربرگ را آنقدر تغییر می دهد تا فرمول وابسته به آن سلول ، مقدار مورد نظر را نشان دهد. برای مثال ، مسئله دوچرخه قبلی را در نظر بگیرید، با سرعت ١٥ مایل در ساعت ، شما می توانید دقیقه را بر روی ٤٥ تنظیم كنید تا مشخص شود چه مسافتی در این مدت زمان طی خواهد شد. ( ١١.٢٥ مایل ). در این مورد ، تعداد دقیقه ها به فرمول داده می شود. ( مسافت طی شده برابر خواهد بود با حاصل ضرب تعداد دقیقه ها در سرعت بر حسب مایل در ساعت تقسیم بر ٦٠ دقيقه). مقدار مايل بر ساعت ثابت است، و هدف ياب اكسل مقدار مسافت طي شده را مشخص مي كند.

**' Data tables**: یک جدول داده مجموعه ای از سلولهایی است که نحوه تاثیر تغییر یک مقدار را در فرمول کاربرگ بر روی فرمولهای بکار رفته بر اساس آن مقدار نشان می دهد. جداول داده، میانبری برای محاسبه گونه های مختلفی از یک عملیات مشاهده و مقایسه نتایج مختلف در کاربرگ شماست. دوباره در مورد مسئله دوچرخه ، شما می توانید جدولی را تهیه کنید که مسافت طی شده را در سرعت و زمانهای مختلف جمع بندی کنید.

' Scenarios : اکسل می تواند مجموعه ای از مقادیر را ذخیره کرده و به طور خودکار آنها را در کاربرگ جایگزین کند تا به شما امکان پیش بینی انواع مدلها را بدهد. شما می توانید سناریوهای مختلفی را در کاربرگ ایجاد و ذخیره نمایید و سپس هر یک از این سناریوها را انتخاب کنید تا نتایج مختلفی را مشاهده کنید. برای مسئله دوچرخه ، می توانید ترکیبی از دو یا چند مسافت مختلف را در سرعت های گوناگون با ترکیب مدت زمان داشته باشید.

با استفاده از Solver ، شما می توانید مقدار بهینه را برای یک فرمول کاربرگ بدست آورید. Solver با مجموعه  $\text{Solver}$ ای از سلولهای مربوط با فرمول سلول هدف کار می کند. Solver مقدار سلولهای قابل تغییر را طوری تنظیم می کند تا نتیجه فرمول سلول مورد نظر ما باشد. شما حتبی می توانید کران بالا ، کران پایین و شرط مشخصی را برای محدود کردن مقادیری که Solver انتخاب می کند اعمال کنید. در مثال دوچرخه ، شما می توانید کوچکترین و بزرگترین مقدار مسافت طی شده را در یک سرعت داده شده معین مشخص کنید.

در اینجا خلاصه ای از مطالب بالا را داریم که از کدام ابزار در چه زمانی استفاده کنیم:

<sup>'</sup> هدف ياب <sup>י</sup>جداول داده "سناريوها <sup>ئ</sup>حل كننده

- از Goal Seek زمانی استفاده کنید که شما می خواهید مقدار صحیح یک ورودی را برای رسیدن به یک خروجی تعيين كنيد.
- از Data Tables زمانی استفاده کنید که شما می خواهید تاثیر یک یا دو متغیر را بر روی یک یا چند فرمول در یک جدول نمايش دهيد.
- از Scenarios زمانی استفاده کنید که شما می خواهید مجموعه ای از مقادیر متفاوت را ایجاد، تغییر داده و ذخیره کنید که باعث نمایش نتایج متفاوتی می گردد.
- از Solver جهت پیدا کردن بهترین جواب ممکن برای مسائل مطرح شده با در نظر گرفتن متغیرها ، شرط ها و محدوديت ها استفاده كنيد.

سیستم مورد نیاز و تنظیمات

من می توانستم این کتاب را به گونه ای بنویسم که با چندین نسخه اکسل سازگار باشد. در این صورت لازم بوده که در جای جای متن به نسخه مورد نظر اشاره کنم، اما فکر کردم که این کار می تواند باعث اذیت و سردرگمی خواننده شود. بنابراین ، تصمیم گرفتم که این کتاب را بر اساس نسخه ۲۰۰۳ اکسل بنویسم، تفاوت اندکی در ساختار اصلی ابزارهای What-If نسخه های ۲۰۰۳ با نسخه های ۲۰۰۲ و ۲۰۰۰ و ۹۷ ، در صورت وجود ، می توان متصور بود.

پس از اینکه اکسل را تنظیم کردید، شما می توانید از فایلهای تمرینی کتاب استفاده کنید. در تمام سالهایی که به عنوان مشاور روشهای تکنیکی بودم، به این باور رسیده ام که نحوه آموزش مطالب جدید بر این پایه استوار است : " بخوان ، ببین ، انجام بده " در تمام موارد آموزشی سعی کرده ام به این صورت عمل نمایم.

من هر فصل را با ارائه یک طرح ساده شروع می کنم تا شما را به سرعت با موضوع آشنا سازم. سپس مطالب را در مورد مسائل جدی تر طرح می کنم که معمولاً با چند نکته و یادداشت همراه است تا از پیچیدگی مطلب بکاهد. سپس من از شما خواهم خواست که آموخته های خود را در تمریناتی تحت عنوان "Try It" بیازمایید. اگر شما نمی خواهید که زمان زیادی را صرف ایجاد و تنظیم کارپوشه های تمرینی کنید ، می توانید اّنها را از وب سایت http:// www . apress.com دانلود کنید. نویسنده کتاب ، نسخه مرجع را اکسل ۲۰۰۳ قرار داده است. اما به علت در دسترس بودن اکسل ۲۰۰۷ ، این کتاب بر اساس این نسخه از اکسل ترجمه شده است. بر خلاف نویسنده ، سعی شده است تا تعداد تصاویر بیشتر از کتاب اصلی بوده و همه تصاویر به صورت رنگی در کتاب آورده شوند.

تمرینات مورد نیاز از وب سایت مربوطه دانلود شده و به کتاب الصاق شده اند. در هنگام نیاز به تمرین خاصی ، فایل مربوطه لینک شده است که با کلیک بر روی اَیکون اَن ، فایل ضمیمه شده باز خواهد شد.

#### چه چیزهایی را باید بدانید

احتمالاً از نام کتاب متوجه شده اید که این کتاب در مورد بکارگیری تمام قسمتهای اکسل نیست، من فرض می کنم که شما با اصول اولیه کار با اکسل ، از قبیل مفاهیمی چون کارپوشه ها ، کاربرگ ها ، سلولها ، فرمولها ، منوها و نوارابزارها آشنا هستید.

برای کسب اطلاع از نحوه بکارگیری اکسل می توانید از راهنمای موجود در برنامه استفاده کنید. ( می توانید با فشار دادن کلید به این راهنما دسترسی داشته باشید.)  $\mathrm{F}1$ 

برای دسترسی به کتابهایی در مورد آموزش اکسل به قسمت " منابع فارسی " مراجعه نمایید.

### سريعتر شروع كنيد

برخی خواننده ها ترجیح می دهند که کل کتاب را از جلد ابتدایی تا جلد آخر کتاب مطالعه کنند. اما ، اگر شما می خواهید سریعتر شروع کنید ، می توانید مستقیماً به ضمایم انتهای کتاب مراجعه کنید. این قسمت حاوی اطلاعات فشرده و جمعبندی شده ای است که در زیر آورده شده است:

● ضمیمه A ، " شروع سریع ابزارهایWhat-If اکسل " راهی سریع برای شروع در عرض مطالعه چند صفحه می باشد. از آنجایی که این ضمیمه حاوی اطلاعات بسیار جزئی نمی باشد لذا مرجع مناسبی برای حل سریع مسائل پیش آمده می باشد.

مترجم :

- ضممیمه B، " خلاصه ای از دیگر ابزارهای آنالیز داده اکسل " یک نمای کلی و سریع از دیگر ابزارهای موجود اکسل برای آنالیز داده ارائه می دهد. ابزارهایی نظیر فیلتر کردن ، مرتب سازی ، آنالیز داده های OLAP ، شکلبندی شرطی ، زیر مجموع ها ، برون نما ، Consolidation ،جداول و نموداری های محوری از جمله این ابزارها می باشند.
- ضمیمه C، " خلاصه ای از توابع آنالیز داده اکسل " لیست مختصر و کوتاهی از توابع موجود آماری ، ریاضی و مالی را نشان می دهد.
	- ضميمه D، " منابع ديگر آناليز داده اكسل " چند عنوان كتاب و سايت اينترنتي را جهت مطالعات آينده ارائه مي دهد.
- برای مطالعه موضوعات راهنمای آنلاین اکسل ۲۰۰۷ در مورد Scenarios ، Data Tables ، Goal Seek و Solver تو جه از مسیر زیر اقدام کنید.راهنمای اکسل را فراخوانی کرده و روی قسمت What If Analysis کلیک کنید

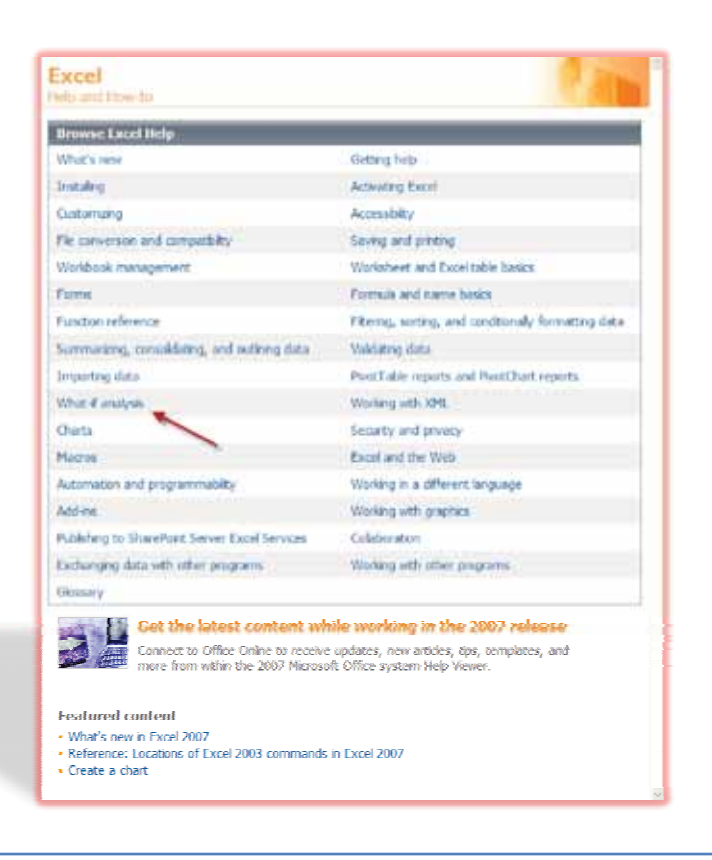

يس از اينكه اصول اوليه را از ضميمه ها آموختيد مي توانيد جهت مطالعه بيشتر به فصل مربوطه مراجعه كنيد.

<u>م ۲</u>

# فصا ح

# **Seek**

Goal Seek یک ابزار ساده ، با استفاده آسان ، و سریع است که شما را قادر می سازد که بر اساس جواب یک فرمول ، .<br>مقدار ورودی را تعیین کنید. در این فصل ، در مورد اینکه Goal Seek چیست، چه زمانی می توان از آن استفاده کرد و چگونه .<br>می توان از کادر محاوره ای Goal Seek استفاده نمود بیشتر خواهیم آموخت. پس از آن از طریق سه تمرین آموخته های خود را محک خواهید زد. بخش آخر این فصل شما را در مورد اشکالهای متداول Goal Seek راهنمایی می کند.

### **Seek-Goal -&(.**

عمل Goal Seek روندی است که طی آن یک مقدار خاص برای یک سلول کاربرگ تعیین می شود که آن سلول بر دوی سلول دیگری اثر دارد. هنگام که شما هدف بایر مر کنید، اکسا مقدار موجود در یک سلول کاربرگ را طوری تنظیم مر کند که فرمول موجود در سلول دیگر کاربرگ که به این فرمول وابسته است مقدار مورد نظر را ارائه دهد.<br>مرحکند که فرمول موجود در سلول دیگر کاربرگ که به این فرمول وابسته است مقدار مورد نظر را ارائه دهد.

برای مثال ، فرض کنیم که دو سلول در کاربرگ داریم که همانند شکل ۱-۱ حاوی تعداد مایل است. سلول A2 حاوی R
 )\$O%
 % 4 ' 
4 N /1000")m","ft"5280,\*1A(CONVERT & <sup>=</sup>@ . @ " '\* )1A عدد ۱۰ را وارد کنید ، اکسل مقدار تقریبی ۱٦.۱ را در سلول A2 نشان می دهد. اما چند مایل برابر ۲۰ کیلومتر می شود؟ زمانی که شما طی یک روند آزمون و خطا مقادیر را پی در پی در سلول A1 وارد می کنید (۱۰ ، ۱۱ ، ۱۲.۰،۱۲ و الی آخر ) کار شما بسيار شبيه Goal Seek مي باشد. ( به اين طريق ، ٢٠ كيلومتر برابر ١٢.٤ مايل است. )

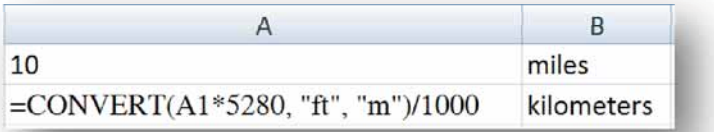

.<br>شکل ۱-۱ : استفاده از Goal Seek برای تبدیل مایل به کیلومتر

### حه زمانی می توان**د از Goal Seek استفاده کند؟**

ممانطور که از مثال تبدیل مایل به کیلومتر می توان حدس زد ، شما زمانی می توانید از ویژگی Goal Seek استفاده ے وہ سے متعلق کے بڑے اس کے اس کے اس کے اس کے اس کے اس کے اس کے اس کے اس کے اس کے اس کے اس کے اس کے اس کے اس کے<br>کوئی سے میں کے بڑے اس کے اس کے اس کے اس کے اس کے اس کے اس کے اس کے اس کے اس کے اس کے اس کے اس کے اس کے اس کے ا

شما باید زمانی از Goal Seek استفاده کنید که یک سلول را با یک مقدار در دست دارید و یک فرمول که نتیجه آن سلول جاوی مقدار وابسته است و شما مر خواهید با تنظیم سلول جاوی مقدار ، نتیجه دلخواه را از فرمول به دست آورید. برای مثال ،<br>-فرض کنید شما دو سلول در کاربرگ دارید که قیمت فروش چنس یک مغازه خواربار فروشی و سلول دوم قیمت فروش به اضافه ۰.۸٪ مالیات فروش را نشان می دهد. سلول A1 حاوی مقدار5.95 و سلول A2 حاوی فرمول (,2,((A1+(A1\*8.8%)ROUND=) می باشد که در شکل ۲−۱ نشان داده شده است. اکنون شما می خواهید بدانید قیمت .<br>فروش جنس این مغازه چقدر باشد تا قیمت نهایی کالا با احتساب مالیات ۱۰.۹۹ دلار شود. با استفاده از ویژگی Goal Seek ، شما می توانید به سرعت جواب را بدست آورید: ۱۰.۱۰ دلار .

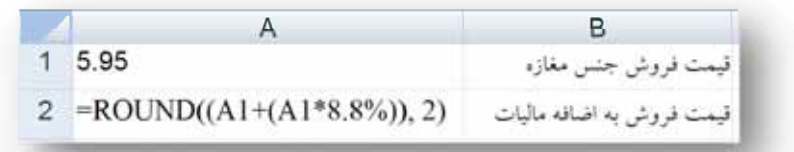

.<br>شکل ۲–۱: استفاده از Goal Seek جهت محاسبه قیمت یک کالای مغازه با احتساب مالیات

به عنوان مثال دیگر ، سه سلول را در کاربرگ در نظر بگیرید که در شکل ۳–۱ نشان داده شده است. سلول A1 حاوی عددی است که مسافت را بر حسب فوت<sup>°</sup> نشان می دهد. سلول A2 شامل فرمول تبدیل فوت به یارد<sup>7</sup> می باشد.

 $=$ CONVERT $(A1, "ft", "yd")$ 

سلول A3 حاوي فرمول تبديل يارد به مايل مي باشد.

 $=$ CONVERT(A2, "yd", "mi")

شما می توانید با استفاده Goal Seek تعداد فوت موجود در ۱.۵ مایل و یا تعداد مایل موجود در ۳.۲۲۵ یارد را محاسبه کنید.

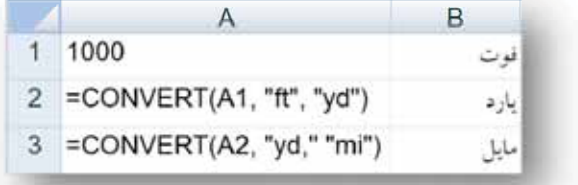

شکل ۳–۱ : استفاده از Goal Seek جهت تبدیل فوت به یارد و مایل

feet °<br>feet 1 yard $^{\eta}$ 

#### چگونه از Goal Seek استفاده کنیم؟

جهت استفاده از Goal Seek در اکسل ، روی سربرگ Data کلیک کرده و سپس روی آیکون What – If Analysis کلیک نمایید. کادر کوچکی حاوی سه گزینه ظاهر می شود که Goal Seek نیز در میان آنها قرار دارد. آن را انتخاب نمایید.

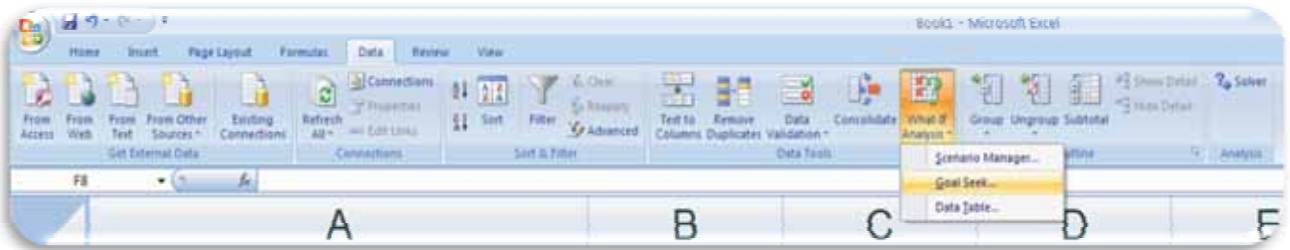

اطلاعات درخواستی در کادر محاوره ای Goal Seek را تکمیل کرده و روی OK کلیک کنید. نتیجه در کادر محاوره ای Goal Seek Status ظاهر خواهد شد.

کادر محاوره ای Goal Seek ساده است. آن شامل سه کنترل می باشد که عبارتند از : کادر Set cell ، کادر To Value و کادر By changing cell که در شکل ٤-١ نشان داده شده است.

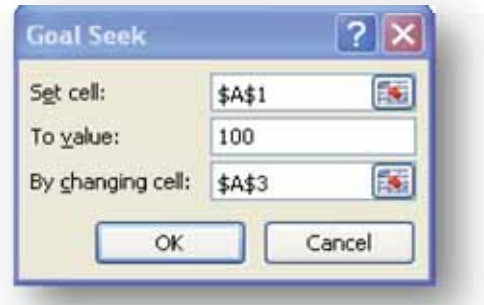

شکل ٤-١. کادر محاوره ای Goal Seek

در اینجا روش کلی استفاده از کادر محاوره ای Goal Seek را می بینیم:

- ۱- در کادر Set cell ، مرجع سلول کاربرگ را تایپ کرده یا روی آن کلیک کنید. این سلول ، سلولی است که حاوی فرمول بوده و شما می خواهید آن را بر روی مقدار دلخواه تنظیم کنید.
	- ۲– در کادر To value، مقداری را که می خواهید سلول موجود در کادر Set cell نمایش دهد ، تایپ کنید.
- ۳- در کادر By changing cell، مرجع یک سلول کاربرگ را که می خواهید مقدار آن تنظیم شود تایپ کرده یا روی آن کلیک کنید. این سلول باید سلولی باشد که توسط فرمول اشاره شده در کادر Set cell مورد استفاده قرار گرفته باشد.

یس از اینکه شما مقادیر این سه کادر را تایپ یا انتخاب کردید، روی OK کلیک کنید تا Goal Seek اجرا شود. کادر .<br>محاوره ای Goal seek status ظاهر خواهد شد که مقدار تعیین شده در کادر محاوره ای To value و مقدار فعلی سلولی را که در کادر By changing cell مشخص کرده ایم را نشان می دهد که البته لزوماً با مقدار هدف مطابقت ندارد. اگر اکسل حوابه ۱۰ بیدا کند، مقدار هدف با مقدار کنونر مساوی خواهند بود.

برای مثال، فرض کنید شما دو سلول کاربرگ دارید: سلول A1 حاوی مقدار دما برحسب فارنهایت و سلول A2 حاوی فرمول .<br>تبدیل فارنهایت به سلسیوس می باشد: ("CONVERT(A1, "ft", "yd=") که در شکل ٥–١ نشان داده شده است. درج عدد ۱۰۰ در سلول A1 مقدار تقریبی ۳۷۸ درجه سلسیوس را نشان خواهد داد. اما چند درجه فارنهایت معادل ۲۰ درجه سلسیوس است؟

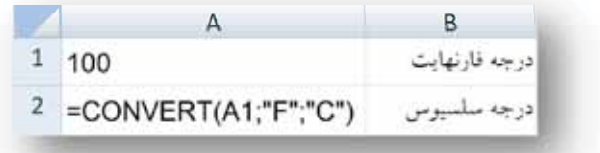

شکل ۵–۱ : استفاده از Goal Seek جهت تبدیل فارنهایت به سلسیوس

? -. \*+ != 
& :

ا– روی سربرگ Data کلیک کرده و سپس روی What-If Analysis  $\rightarrow$ Goal Seek کلیک کنید. ۲– در کادر Set value ، سلول A2 را تایپ کرده یا روی آن کلیک نمایید. - در کادر To value عدد ۲۰ را تایپ کنید. در کادر By changing cell ، سلول A1 را تایپ کرده یا روی اَن کلیک کنید. ہ - روی  $\rm OK$  دوبار یی در یی کلیک کردید. کادر محاوره ای Goal Seek Status مقدار هدف برای ۲۰ را نشان می دهد و جواب یعنی ٦٨ را در سلول A1 درج می کند.

اکنون شما با نحوه کارکرد ویژگی Goal Seek آشنا شدید، با تمرین های بعدی ؛ این آموخته ها را بیازمایید.

### تمرین: حل مسائل ساده ریاضی با استفاده از Goal Seek

در این تمرین ، شما سه مسئله ساده ریاضی را با استفاده از Goal Seek حل خواهید کرد.

- محاسبه سرعت ، زمان و سرعت
- \_ تعيين شعاء ، قطب ، محيط و مساحت دار ه

● استفاده از یک معادله جبری

#### مسائل سرعت ، زمان و مسافت

برای نخستین مجموعه از تمرینات شما ، به قسمت Math Problem در بالای کاربرگ توجه کنید که در شکل ٦–١ نشان داده شده است.

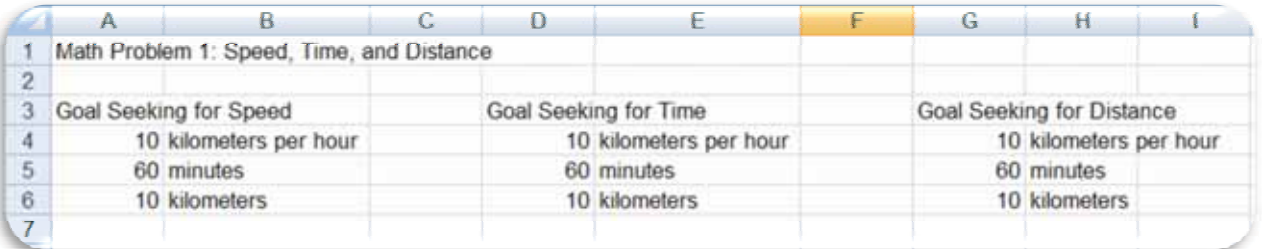

شکل ٦-١ : استفاده از Goal Seek در مسائل ریاضی سرعت ، زمان و مسافت

شما در ستون  $\rm A$  سرعت ، در ستون  $\rm D$  زمان و در ستون  $\rm G$  مسافت را هدف یابی خواهید کرد. اما نخست بیایید فرمول های این سه مسئله رياضي را مرور كنيم:

- سرعت موجود در سلول A4 به صورت کیلومتر طی شده ضرب در نتیجه تقسیم ٦٠ دقیقه بر تعداد کیلومتر طی شده در یک ساعت محاسبه می شود. فرمول روبرو:(D4/60)\*=A6
- و زمان موجود در سلول D5 به صورت کیلومتر طی شده ضرب در نتیجه تقسیم ٦٠ دقیقه بر تعداد کیلومتر طی شده در  $\bullet$ یک ساعت محاسبه می شود.فرمول روبرو: (D4/60)\*D6=
- مسافت موجود در سلول G6 به صورت تعداد کیلومتر طی شده ضرب در نتیجه تقسیم تعداد دقیقه طی شده بر ٦٠ دقیقه محاسبه می شود. فرمول روبرو: (G5/60)\*5

#### استفاده از Goal Seek برای سرعت

برای مسئله سرعت ، تعیین کنید که چند کیلومتر را طی خواهید کرد. اگر به مدت ۱۲ دقیقه با سرعت ۷۵ کیلومتر در ساعت مسافرت كنيد.

۱- در سلول A5 ، تایپ کنید ۱۲.

2- = \*~ Data 'T -\* = sf = Seek Goal- Analysis If-What 'T . 3- cell Set'\* [ )4A \$w - =! 'T . 4- value To [ \$w .<sup>75</sup> 5- cell changing By'\* [ )6A \$w - = =! 'T . 6- = OK<sup>=</sup> 'T . : @ 
& \$ 15 '
 f [ "\* + 75 ' 
\* + 4
 N 12 740
 RN .

## استفاده از Goal Seek برای زمان

برای مسئله زمان ، تعیین کنید که سرعت شما چقدر خواهد بود اگر شما ۱۲ کیلومتر را در ۸ دقیقه طی کنید:

۱- در سلول D6 ، تایپ کنید ۱۲. ۲– روی سربرگ Data کلیک کرده و سیس روی What-If Analysis  $\rightarrow$ Goal Seek کلیک کنید. - در کادر Set cell، سلول D5 را تایپ کرده یا روی اَن کلیک کنید. . در کادر To value ، تایپ کنید 8 . ه− در کادر By changing cell ، سلول D4 را تایپ کرده و یا روی اَن کلیک کنید. - روی  $\rm \overline{OK}$  دوبار کلیک کنید.

حواب : شما می توانید با سرعت ۹۰ کیلومتر در ساعت حرکت کنید اگر ۱۲ کیلومتر را در عرض ۸ دقیقه طی نمایید.<br>حواب : شما می توانید با سرعت ۹۰ کیلومتر در ساعت حرکت کنید اگر ۱۲ کیلومتر را در عرض ۸ دقیقه طی نمایید.

# استفاده از Goal Seek برای مسافت

برای مسئله مسافت ، تعیین کنید که چند دقیقه طول خواهد کشید اگر شما مسافت ۸۵ کیلومتری را با سرعت ۷۲ کیلومتر در ساعت بسماييد.

- ۱- در سلول G4 ، تایپ کنید ۷۲ . ۲– روی سربرگ Data کلیک کرده و سیس روی What-If Analysis  $\rightarrow$ Goal Seek کلیک کنید. - در کادر Set cell ، سلول G6 را تایپ کرده و یا روی آن کلیک کنید. .<br>2- در کادر To value ، تایپ کنید 85 . ہ۔ در کادر By changing cell ، سلول G5 را تایپ کردہ و یا روی اَن کلیک کنید.
	- روی  $\rm \overline{OK}$  دوبار کلیک کنید.

جواب : در جدود ۷۱ دقیقه طول مر کشد اگر شما مسافت ۸۵ کیلومتری را با سرعت ۷۲ کیلومتر در ساعت طر کنید.

# مسائل رياضي شعاء ، قط ، محيط و مساحت داد ه

برای دومین مجموعه تمرین شما ، به قسمت Math Problem2 در وسط کاربرگ توجه کنید، که در شکل ۷–۱ نشان داده شده است.

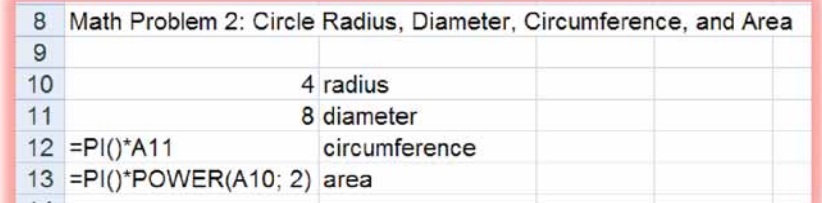

.<br>شکل ۷–۱: استفاده از Goal Seek برای مسائل ریاضی شعاع ، قطر ، محیط و مساحت دایره

شما از Goal Seek جهت یافتن قطر، محیط و مساحت دایره استفاده خواهید کرد. اما نخست اجازه دهید که به فرمولهای این سه مسئله نگاهی بیاندازیم:

- قطر محاسبه شده در سلول A11 دو برابر شعاع می باشد، یا A10\*2=
- محیط محاسبه شده در سلول A12 حاصل ضرب قطر در عدد یی می باشد، یا PI\*A11=
- مساحت محاسبه شده در سلول A13 حاصل ضرب عدد یی در مربع شعاع می باشد ، یا PI\*POWER(A10,2)=

-<br>در این مسائل ریاضی ، واجد اندازه گیری مهم نیست. واحد می تواند اینچر، سانتر متر و هر واحد دیگری باشد.

# $\,$ استفاده از  $\,$  Seek برای قطر

ر ای مسئله قطی تعیین کنید که شعاع حقد، باید باشد تا اندازه قطر ٦.٢٥ باشد.

- ا– روی سربرگ Data کلیک کرده و سپس روی What-If Analysis  $\rightarrow$ Goal Seek کلیک کنید.
	- ۲– در کادر Set cell ، سلول A11 را تایپ کرده یا روی آن کلیک کنید.
		- در کادر To value ، تایپ کنید 6.25
	- در کادر By changing cell ، سلول A10 را تایپ کرده یا روی اَن کلیک کنید.
		- روی  $\rm OK$  دوبار کلیک کنید.  $-$
		- جه اب : عدد ٣.١٢٥ به عنه إن شعاع ، قط مورد نظر را ابحاد مر كند.

# $\,$ استفاده از  $\,$ Goal Seek برای شعاع

برای مسئله شعاع ، تعیین کنید که شعاع چقدر باید باشد تا محیط برابر ۳۰ باشد.

-1 = \*~ Data 'T -\* = sf = Seek Goal- Analysis If-What 'T . -2 cell Set'\* [ )12A \$w - =! 'T . -3 value To [ \$w <sup>30</sup> . -4 cell changing By'\* [ )10A \$w - =! 'T . -5 = OK<sup>=</sup> 'T . : @6& 4 
? 4 
.m 30@ & 0\$OV \*+ 4.8 .

استفاده از  $\rm_{Goal}$  Seek برای مساحت

برای مسئله مساحت ، تعیین کنید که شعاع چقدر باید باشد تا مساحت برابر ۱۷ گردد.

-1 = \*~ Data 'T -\* = sf = Seek Goal- Analysis If-What 'T . -2 cell Set'\* [ )13A \$w - =! 'T . -3 value To [ \$w <sup>17</sup> . -4 cell changing By'\* [ )10A \$w - =! 'T . -5 = OK<sup>=</sup> 'T . : @6& 4 
? 4 
+2 17 & @ 0\$OV \*+ 2.3 .

#### مسئله معادله جبری

برای معادله جبری ، به قسمت انتهایی قسمت Math Problems توجه کنید که در شکل ۸–۱ نشان داده شده است.

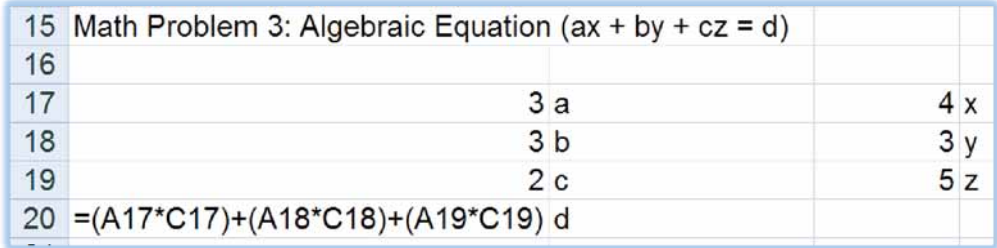

شکل ۸–۱ : استفاده از Goal Seek برای حل مسئله معادله جبری

شما باید از Goal Seek برای چندین متغیر استفاده کنید تا معادله در نهایت یک جواب دلخواه را ایجاد نماید. اما نخست ، با هم نحوه كار اين معادله را بررسي مي كنيم.

معادله جبری ax+by+cz=d را در نظر بگیرید. در این عبارت ، شما می توانید مقادیر a,b,c,d,x,y,z را جهت اخذ یک نتیجه جايگزين نماييد. اگر شش مقدار مشخص باشد ، مقدار هفتم قابل محاسبه خواهد بود.

## C استفاده از Goal Seek برای متغیر

برای مقادیر زیر :

- $a=1$   $\bullet$
- $b=2$   $\bullet$
- $d=12$   $\bullet$
- $x=1$   $\bullet$
- $y=2$   $\bullet$
- $z=1$   $\bullet$

مقدار  $\rm\,C$  را تعیین نمایید.

- ۱– مقادیر زیر را در سلولهای مربوط تایپ کنید.
	- $1: A17$
	- $2: A18$
	- $1:CI7$
	- $2:CI8$
	- 1:C19
- ۲– روی سربرگ Data کلیک کرده و سپس روی What-If Analysis  $\bigstar$ Goal Seek کلیک کنید.
	- ۳- در کادر Set cell ، سلول A20 را تایپ کرده یا روی آن کلیک کنید.
		- ٤- در كادر To value، تايب كنيد 12 .
	- 0- در کادر By changing cell ، سلول A19 را تایب کرده یا روی آن کلیک کنید.
		- روی  $\sigma$ CK دوبار کلیک کنید.

جواب : اگر a=1 , b=2 , d=12 , x=1 , y=2 , z=1 باشد در اینصورت c=7 خواهد بود.

## Z استفاده از Goal Seek برای متغیر

برای مقادیر زیر :

- $a=2$   $\bullet$
- $b=4$   $\bullet$
- $c=3$   $\bullet$
- $d=65$   $\bullet$
- $x=5$   $\bullet$
- $y=7$   $\bullet$

مقدار z را تعیین کنید.

١- مقادير زير را در سلولهاي مربوطه تعيين كنيد.

- $2:AI7$
- $4:AI8$
- $3:AI9$
- 5:C17
- 7:C18
- ۲– روی سربرگ Data کلیک کرده و سپس روی What-If Analysis  $\rightarrow$ Goal Seek کلیک کنید.
	- ۳- در کادر Set cell ، سلول A20 را تایپ کرده یا روی آن کلیک کنید.
		- ٤- در كادر To value، تايپ كنيد 84 .
	- 0- در کادر By changing cell ، سلول A17 را تایب کرده یا روی آن کلیک کنید.
		- روی  $\rm OK$  دوبار کلیک کنید.

جواب: اگر b=6 , c=2 , d=84 , x=4 , y=2 , z=9 باشد در اينصورت 13.5 =a= خواهد بود.

براي خريد كتاب به صورت كامل شامل همه فصول ، فيلم هاي آموزشي و فايلهاي اكسل آماده شده مي توانيد به وبلاگ آمار 80 به آدرس

*http://Amar80.blogfa.com* 

مراجعه و يا با ايميل

Bahram1941362@gmail.com

مكاتبه نماييد.

با احترام

بهرام صمديان